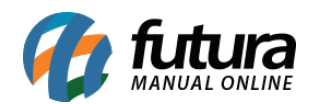

# **1 – Nova URL Amigável no Cadastro da Lista Escolar**

### **Caminho:** *Vendas > Lista Escolar*

Nesta versão foi adicionado um novo campo denominado como *URL amigável* no cadastro da *Lista Escolar* que permitira que a lista seja acessada pela Loja Virtual através do link cadastrado, conforme exemplo abaixo:

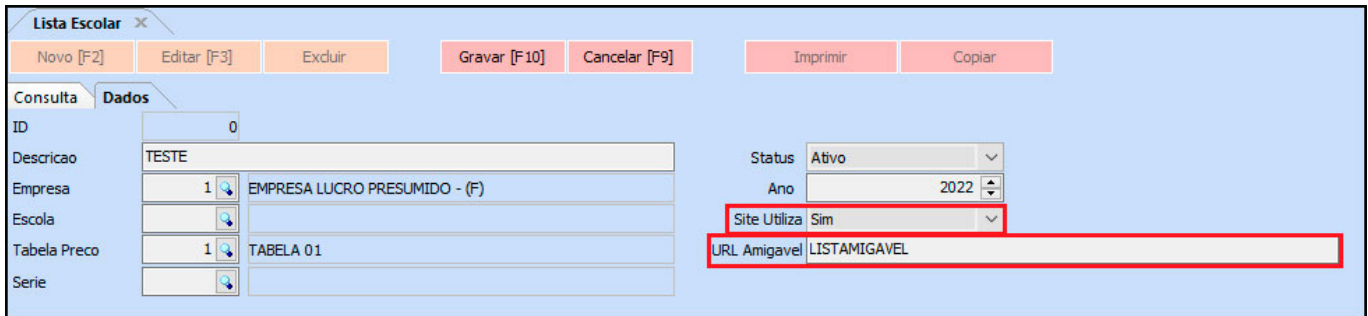

Lembrando que este novo campo ficará disponível somente se a opção *Site Utiliza* estiver com a opção *SIM*.

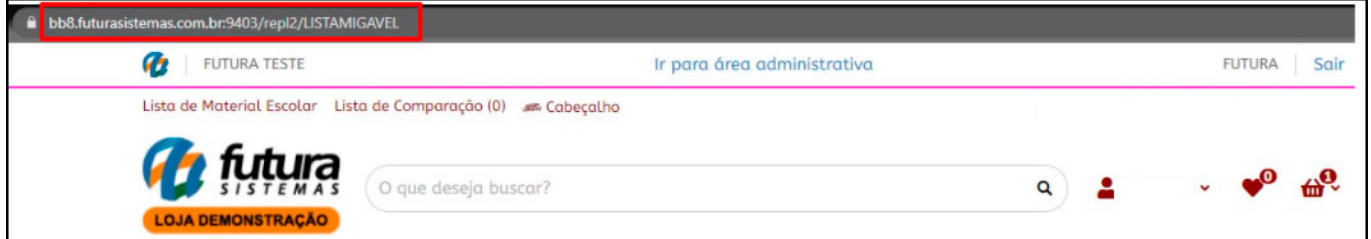

## **2 – Novo Código de Categoria do Google Base e Facebook Catálogo**

**Caminho:** *Cadastro > Estoque > Grupo/Subgrupo*

Foi adicionado um novo campo na aba Loja Virtual do cadastro do Grupo/SubGrupo denominado como *Categoria Google/Facebook* para inserir uma categorização, conforme exemplo abaixo:

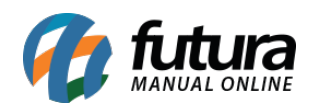

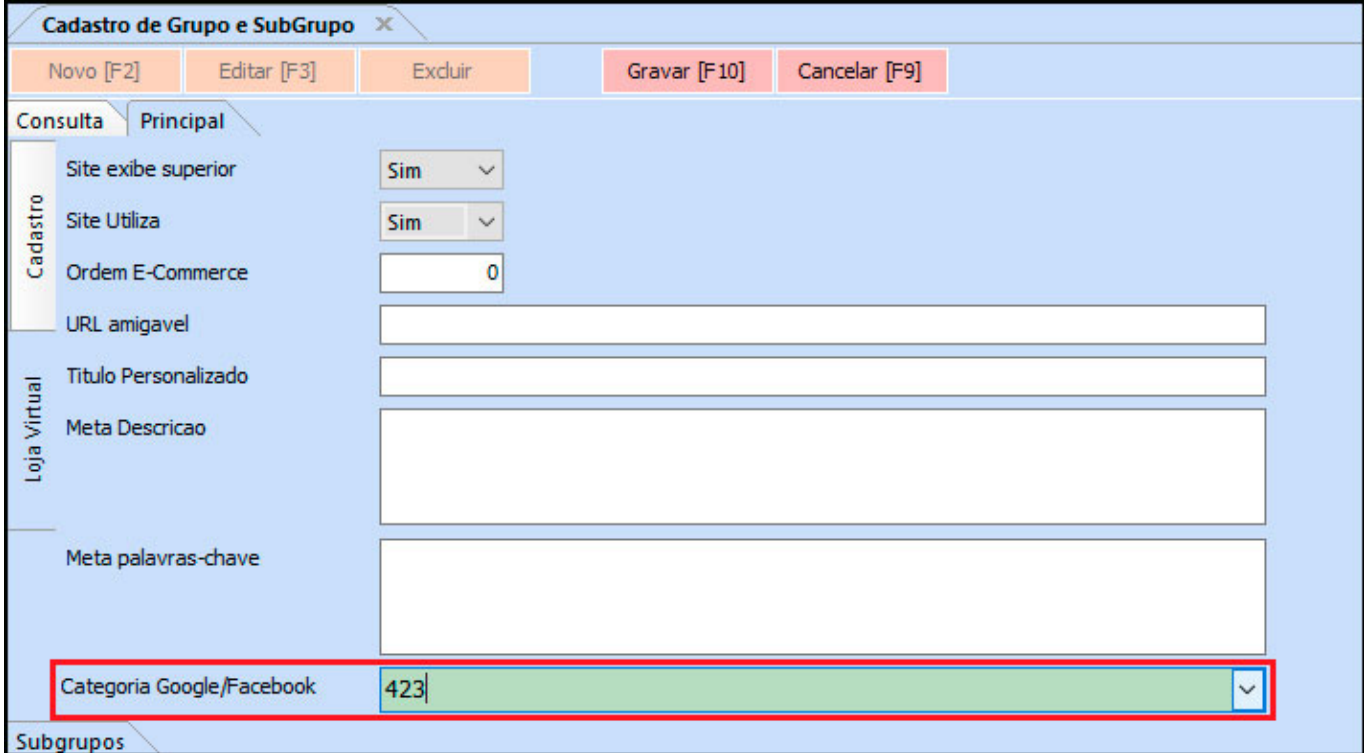

O código inserido neste campo é utilizado para padronizar as categorias e também será exportado no XML utilizado para cadastrar os produtos nas plataformas de venda do Google e Facebook.

No Futura Server, a lista de Categorias no Cadastro do Grupo ou Subgrupo é carregada com os valores disponibilizados pelo Google, porém o campo é de livre digitação e pode ser inserido qualquer código manualmente.

## **3 – Nova opção para Vincular Pedido ao Importar XML do Emitente**

### **Caminho:** Fiscal > NFE Eventos > XML – Importação do Emitente

Nesta versão foi adicionado um checkbox na tela de importação de XML que permitira que no momento da importação seja vinculado a um pedido de venda já existente no sistema, conforme exemplo abaixo:

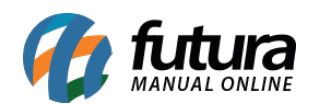

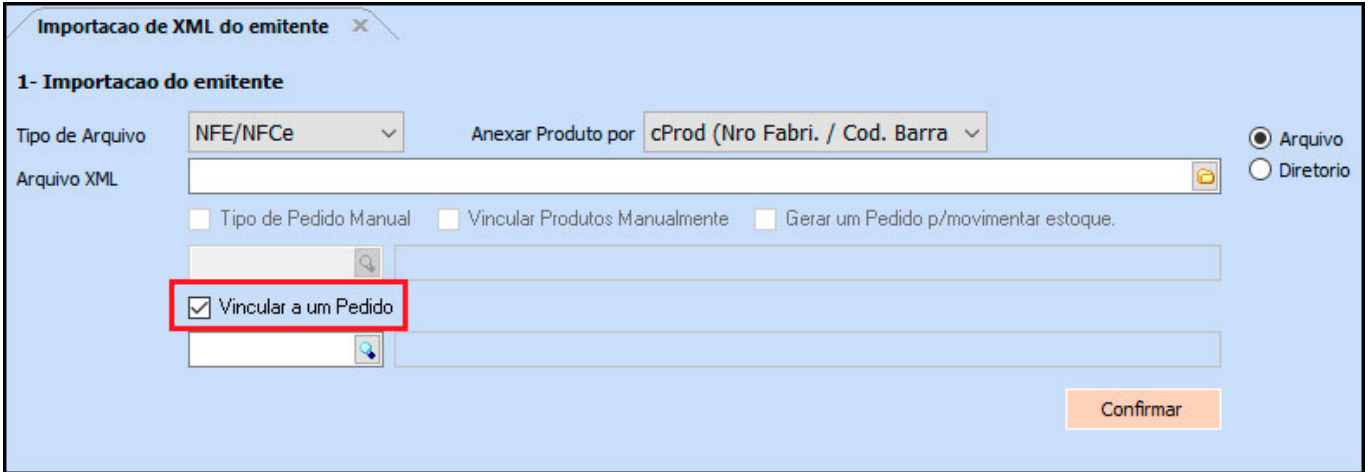

# **4 – Configurar Grid Compra Inteligente**

# **Caminho:** *Estoque > Compra Inteligente*

Agora nesta versão será possível configurar os campos do Grid pelo botão direito do mouse, facilitando a organização do mesmo. Conforme exemplo abaixo:

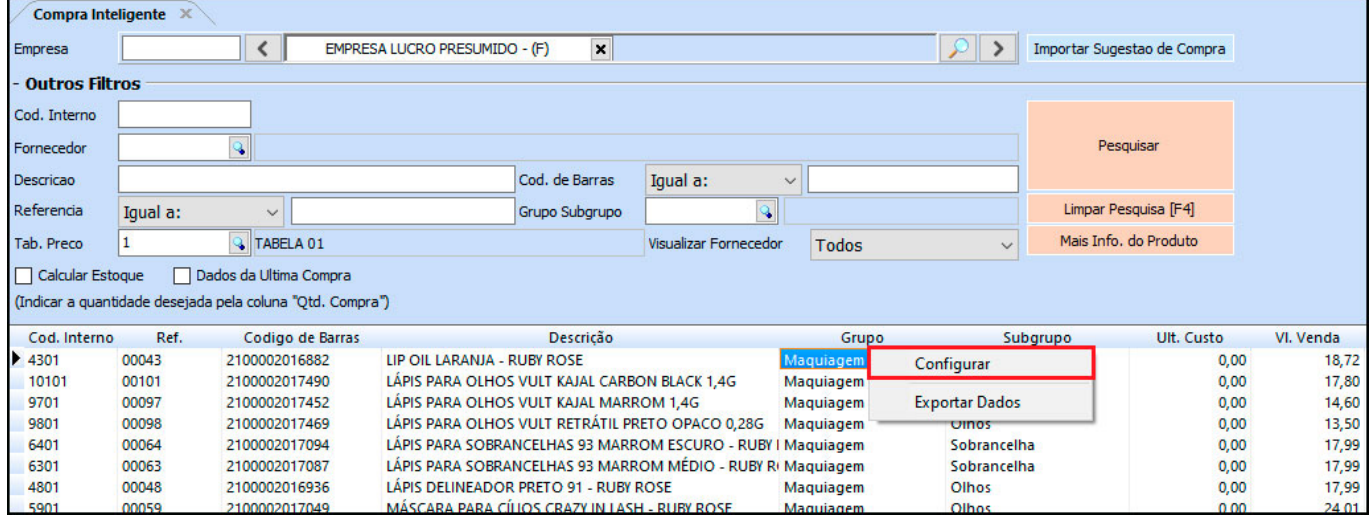

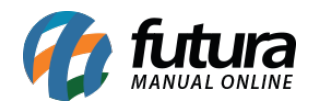

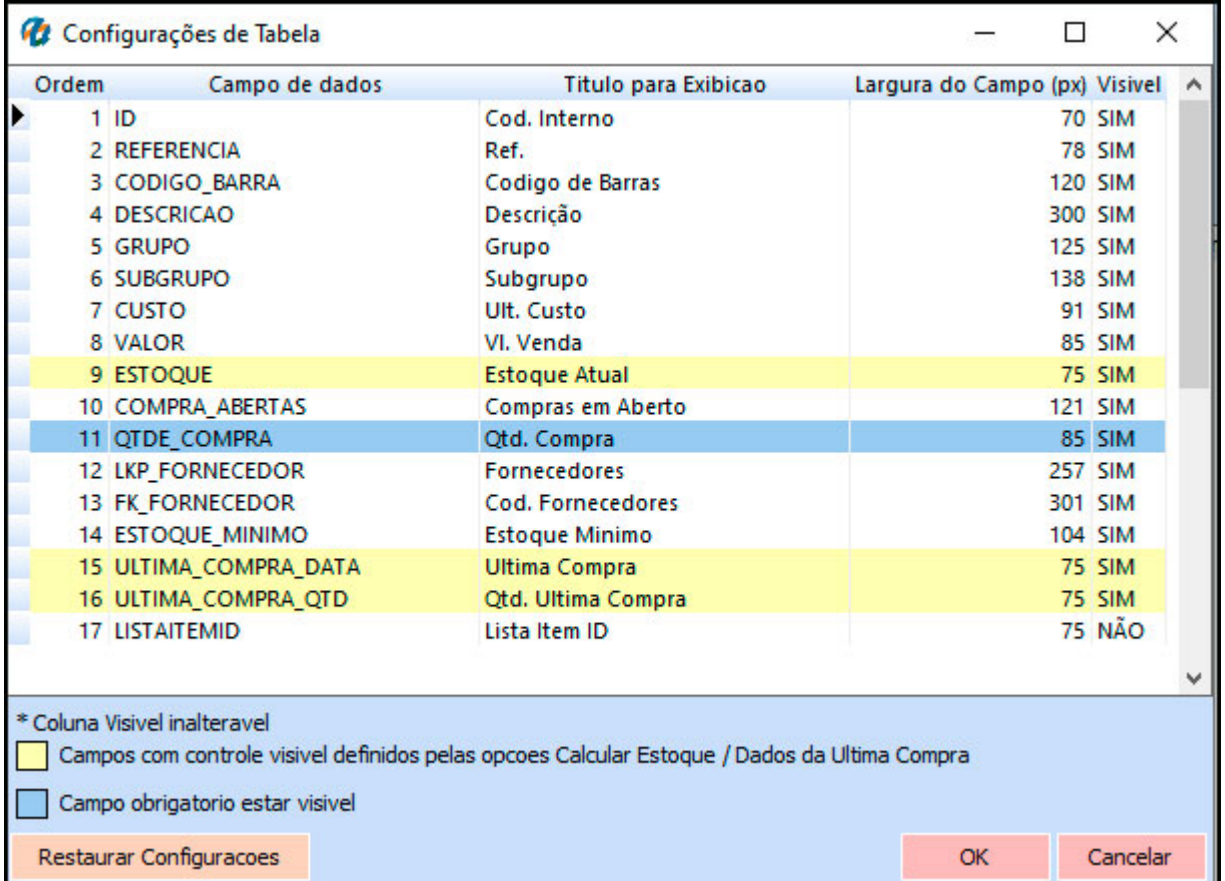

## **5 – Alteração de Valores na Importação de XML de Compra**

**Caminho:** *Fiscal > NFe Cadastro > NFe – Digitação / Importar do XML*

Foi desenvolvido uma nova opção denominada como *Alterar Valor no Pedido* para que os valores possam ser atualizados ou não conforme a Nota Fiscal no momento da importação do XML de compra, conforme exemplo abaixo:

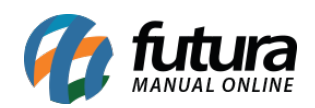

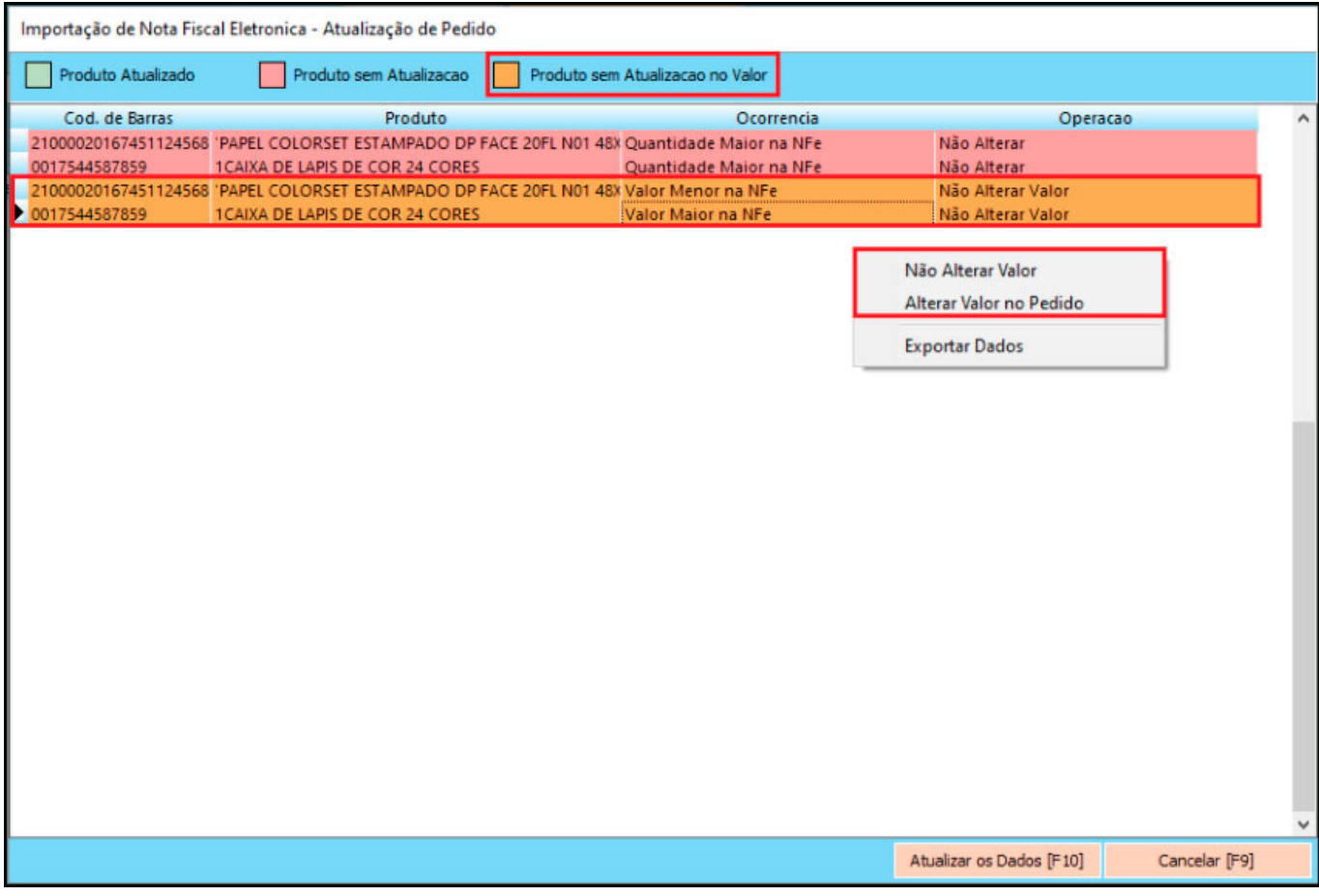

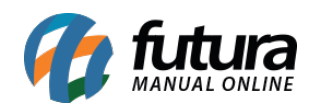

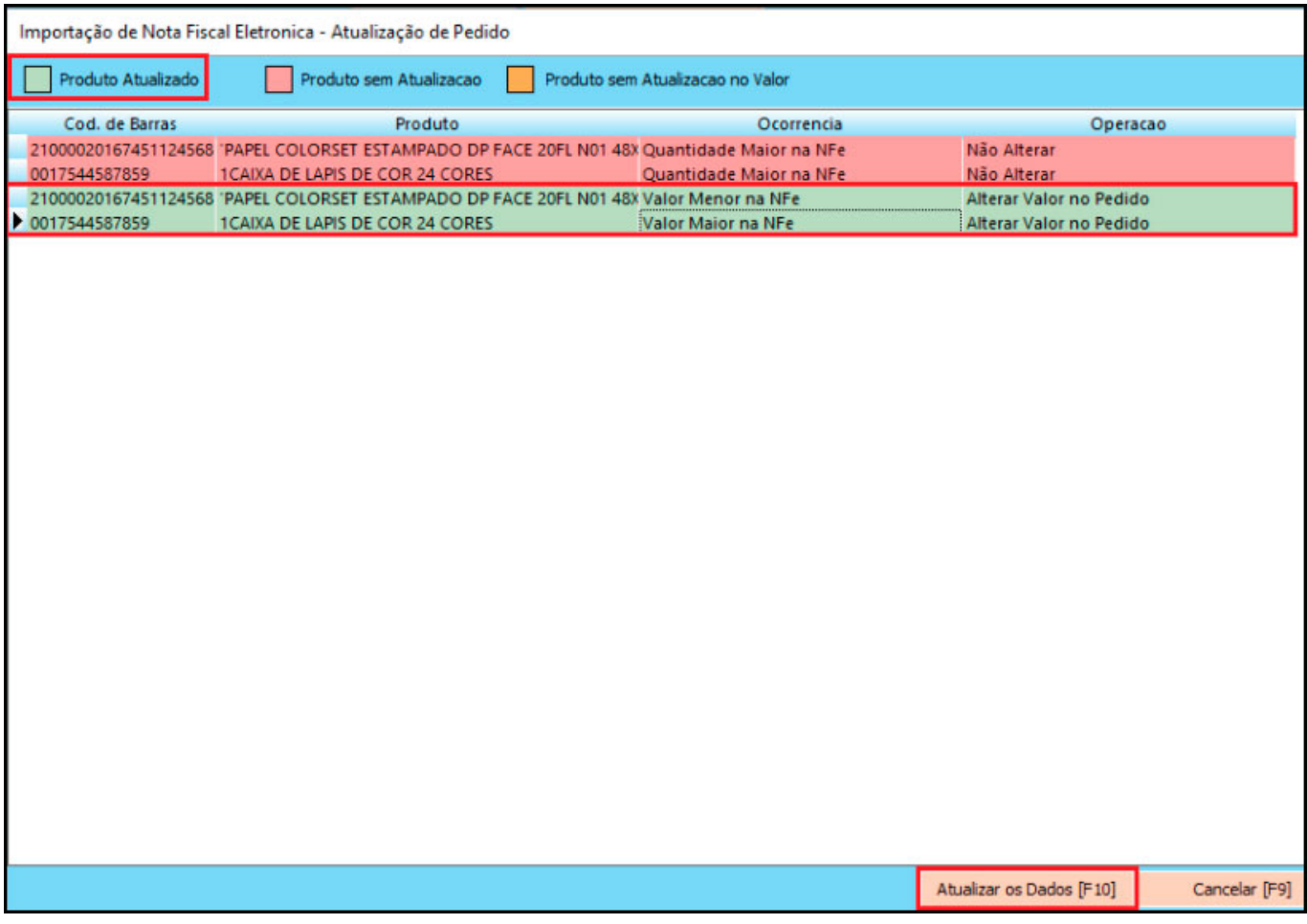

### **6 – Nova Origem de Comissão**

### **Caminho:** *Configurações > Comissões > Configurações*

Nesta versão foi desenvolvido uma nova origem de comissão denominada como *Cupom Fiscal*, para que o usuário possa gerar comissões a partir dos cupons fiscais.

Será filtrado os seguintes modelos fiscais: 65 – NFC-e (Nota Fiscal ao Consumidor Eletrônica), 59 – CF-e (Cupom Fiscal Eletrônico) e 2D – ECF (Cupom Fiscal).

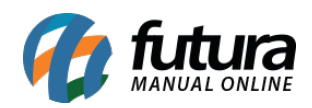

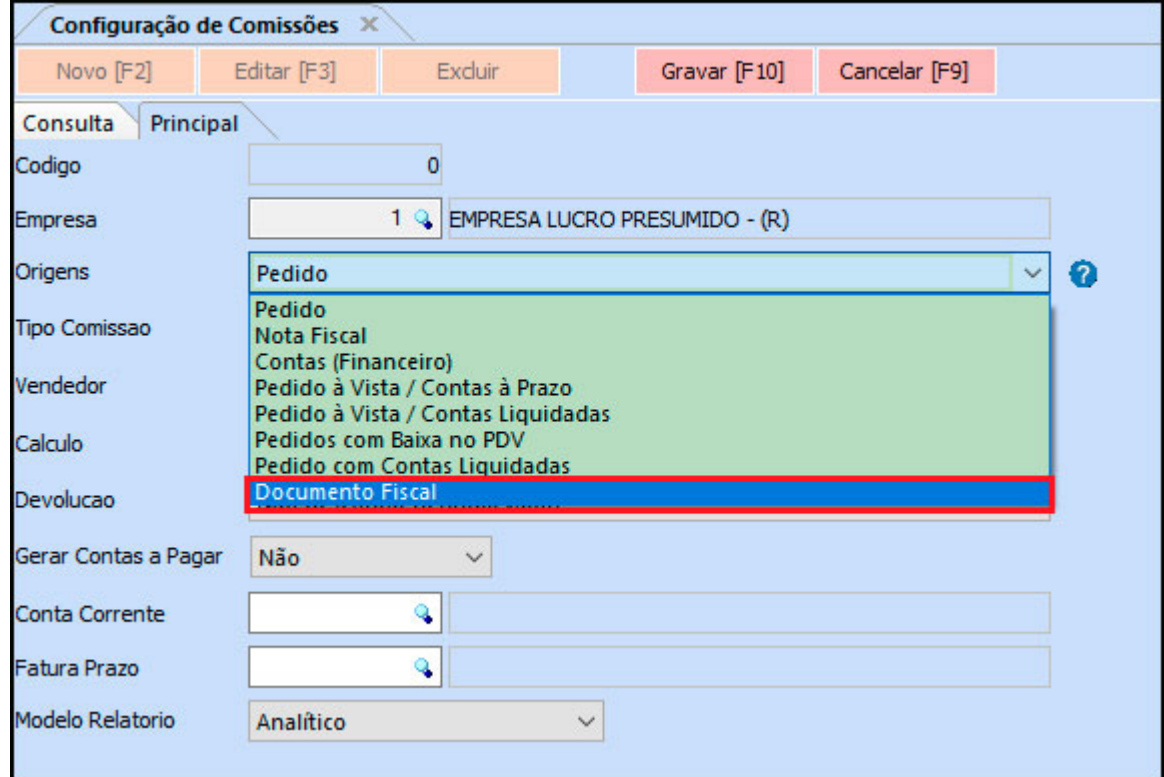

# **7 – Alteração no Arredondamento de Percentual IPI**

Conforme alteração do governo, o percentual de IPI agora pode ter números decimais quebrados. Para o sistema se ajustar conforme a nova regra, foi desenvolvida uma configuração de casas decimais de percentual de IPI.